# LIGNE BLEUE CAPBs® Annexe firmware V2.0

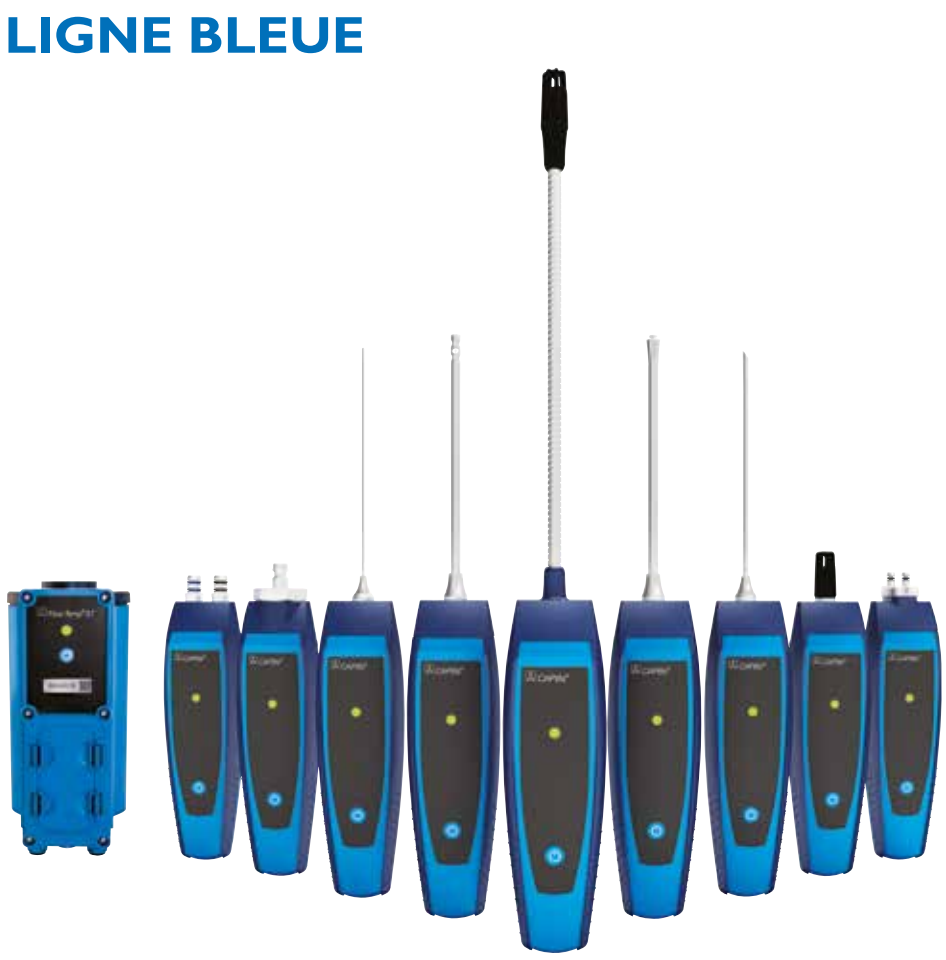

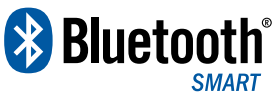

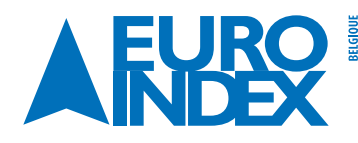

Leuvensesteenweg 607 1930 Zaventem T: 02 - 757 92 44 F: 02 - 757 92 64 info@euro-index.be www.euro-index.be

Rivium 2e straat 12 2909 LG Capelle a/d IJssel  $T: +31 - (0)10 - 2888000$ F: +31 - (0)10 - 2 888 010 info@euro-index.nl www.euro-index.nl

PAYS-BAS

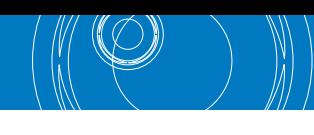

# **1. NOUVELLES FONCTIONNALITÉS**

#### **1.1. NOUVELLE STRUCTURE DE MENU V2.0**

Le menu d'accueil affiché par les appareils intégrant le micrologiciel à partir de la version 2.0 a reçu une nouvelle structure. Le menu est divisé comme suit : Favoris, Interne, Sans fil et Système. La touche « Retour » permet de passer d'une liste de menu à l'autre.

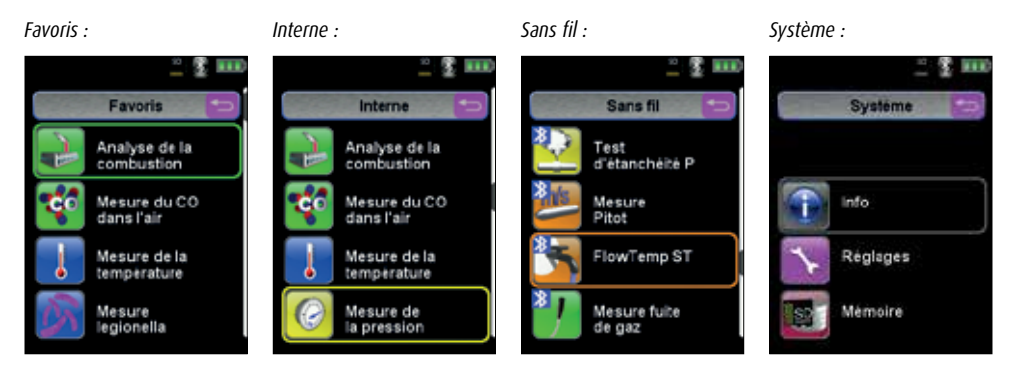

#### **Menu « Favoris » :**

Les programmes de mesure affichés dans les listes « Interne », « Sans fil » ou « Système » peuvent être activés ou désactivés pour la liste « Favoris ». Les nouveaux programmes de mesure activés en tant que « programme favori » sont placés à la fin de la liste « Favoris ». Lorsque l'utilisateur rétablit les réglages d'usine, la liste « Favoris » est laissée telle quelle. Toutefois, si la liste « Favoris » est vide lorsque les réglages d'usine sont rétablis, le système charge en mémoire la liste standard « Favoris ».

#### **Menu « Interne » :**

Ce menu affiche tous les programmes de mesure disponibles se trouvant en liaison avec les capteurs internes.

#### **Menu « Sans fil » :**

Ce menu affiche tous les programmes de mesure disponibles avec les CAPB's.

#### **Menu « Système » :**

Ce menu affiche les programmes Système.

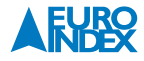

#### **1.2. EDITER LA LISTE « FAVORIS »**

Dans chaque programme de mesure se trouve un point de menu « Dans les favoris » sous Menu principal  $\rightarrow$ Réglages du programme de mesure. Dans les programmes Système, ce point de menu se trouve tout en haut directement après le démarrage du programme. Lorsque le point de menu « Dans les favoris » est activé, le programme de mesure concerné est accessible dans la liste « Favoris ». Sinon, le programme de mesure n'est pas disponible dans la liste « Favoris ».

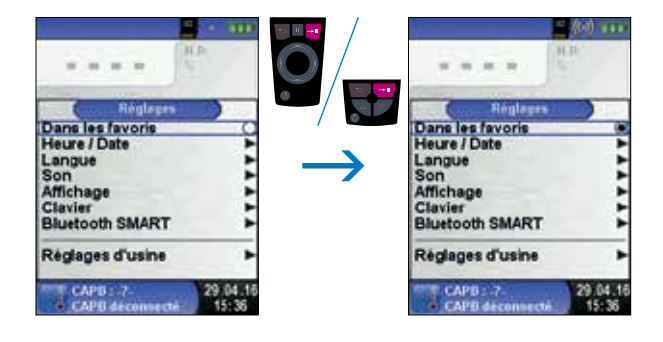

## **2. DESCRIPTION DU PRODUIT CAPB'S**

Les CAPBs sont des appareils de mesure pour diverses applications. Avec les CAPB's, vous avez la possibilité d'ajouter des fonctionnalités à vos appareils de mesure LIGNE BLEUE. Pour l'affichage, l'analyse et l'enregistrement des valeurs mesurées, vous pouvez utiliser soit l'appareil de mesure LIGNE BLEUE, soit une appli sur votre Smartphone ou tablette. Les valeurs mesurées sont transmises via une connexion Bluetooth Smart. Les appareils de mesure LIGNE BLEUE ci-après peuvent être raccordés avec les CAPB's : Bluelyzer ST, Eurolyzer STx, Multilyzer STe, S4600 ST-12KD et série S4600 ST.

Avec les différents CAPB's, vous pouvez mesurer entre autres la pression, la pression différentielle, le débit d'eau, la température et l'humidité dans l'air. Il existe également des CAPB's pour détecter les fuites de gaz et des CAPB's pour application de traitement de désinfection thermique pour la prévention legionella.

## **2.1. APERÇU**

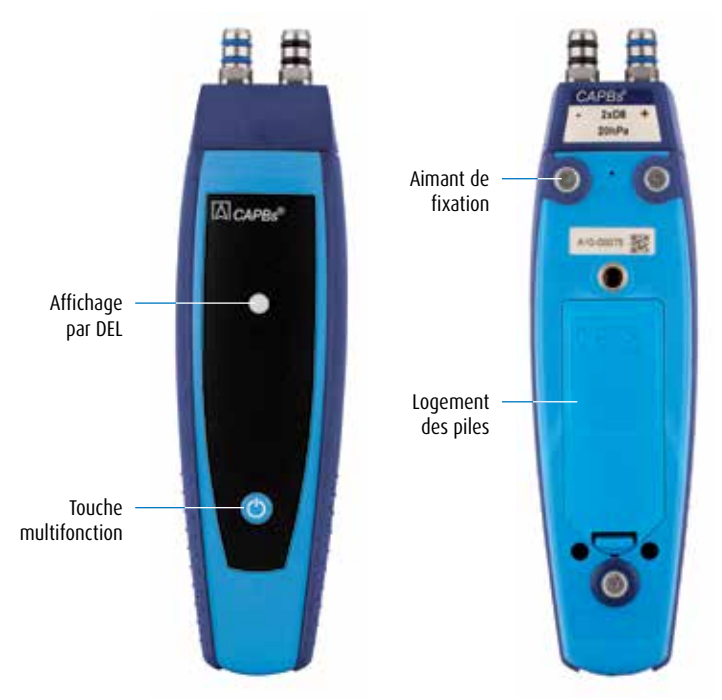

## **2.2. STATUT DE LA DIODE DEL**

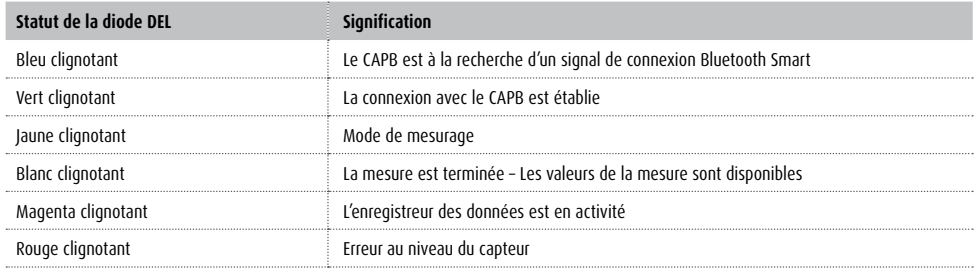

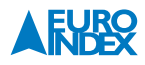

# **3. UTILISATION AVEC LES APPAREILS LIGNE BLEUE**

### **3.1. MISE EN SERVICE INITIALE**

1. Pour la mise en marche, appuyez pendant 2 secondes sur la touche « Multifonction » du CAPB.

2. Sur l'appareil de mesure LIGNE BLEUE, activez le programme CAPB souhaité, identifié par l'icône Bluetooth :

3. Appuyez sur la touche « Entrée » pour ouvrir le menu principal dans le programme de mesure.

4. Sélectionnez sous « Réglages  $\rightarrow$  Bluetooth SMART » la fonction de recherche Bluetooth Smart pour CAPB's.

L'exécution de l'instruction de recherche Bluetooth Smart nécessite une attente d'environ 30 secondes. L'appareil CAPB doit rester allumé pendant toute la durée de la recherche. Les CAPB's trouvés sont affichés avec le numéro de série et le type du CAPB.

5. Sélectionnez le CAPB souhaité et appuyez sur la touche « Entrée » pour établir la connexion.

Lorsque la connexion est établie, la couleur de la diode DEL vire du bleu au vert. A partir de ce moment, le CAPB sélectionné est connecté avec l'appareil LIGNE BLEUE et il ne sera pas nécessaire de répéter la procédure. Il suffit de mettre sous tension l'appareil CAPB avant d'activer le programme de mesure souhaité sur les appareils LIGNE BLEUE.

#### **3.2. RÉGLAGES DES CAPB'S**

Le point de menu « Réglages → Bluetooth SMART → Réglages » permet d'attribuer une fonction à la touche Multifonction de l'appareil CAPB. Les fonctions disponibles (selon le programme de mesure) sont les suivantes : Marche/Arrêt, Hold, Mise à zéro, Réinitialiser Max/Min et Logging (option). Le Menu rapide permet, via le point de menu « CAPB », de passer d'un appareil CAPB à l'autre.

Sous réserve de modifications EURO-INDEX FR16001

*Le nom et la marque Bluetooth® sont la propriété de Bluetooth SIG, Inc. L'utilisation de ce nom par EURO-INDEX s'effectue sous licence.*